## **IBIS FLYER**

**August 2nd, 2018**

### **Principal's Report**

Thanks to your valued support our introduction to COMPASS is going very smoothly. There are many features of COMPASS which we will start using next year. Eg: Instead of filling in permission slips for school activities you will be able to give your permission and pay on COMPASS which will do away with the stress of lost notices. Yay!!!

The school's production of the Wizard of Oz is only 4 weeks away and families will be notified on COMPASS when the tickets are on sale. The show will start at 6pm.

Something that I find very special about our school are the many extra activities that children have the opportunity to be involved in. One of these was last week's art camp held at The Briars that some of our grade 6 children attended. Our young artists spoke enthusiastically about the many creative activities they were able to enjoy and the friendships they made during the two day camp. Thank you to Pea for organising this valuable experience for our grade 6s.

The school band now has a new conductor, Robbie Sandner from the navy band at Cerberus. Band members meet every Friday from 3.30 – 4.15 in the music room. All children learning

### **Assistant Principal's Report**

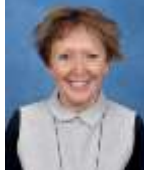

*"WHAT ZONE ARE YOU IN?"*

Have your children asked you this question yet?

The focus of our current 'We Care' sessions is the 'Zones of Regulation'.

The 'Zones of Regulation' or 'the Zones' for short are designed to help children gain skills in the

area of self-regulation. Self-regulation goes by many names including self-control, self-management and impulse control.

To support children to self-regulate 'the Zones' categorizes all the different ways we feel (our emotions) and our many different states of alertness into one of four coloured zones – green, yellow, blue or red.

*The Zones are easy to remember when we compare them to traffic lights or traffic signs.*

### **The green light (the Green Zone) means one is 'good to go'.**

When in the 'green zone' a person may be described as happy, focused or content. This is the zone where optimal learning occurs - and so is the zone children should strive to be in when they are at school.

**The yellow/amber light (the Yellow Zone) means be aware or take caution.** 

The Yellow Zone is used to describe a heightened state of alertness and elevated emotions. When in the 'yellow zone' a person may be experiencing stress, frustration, anxiety, excitement, silliness, the wiggles or nervousness.

The Yellow Zone helps us to explain that everybody feels both positive and negative emotions. When we are in the 'yellow zone' we are beginning to experience the loss of some control.

#### **A red light or stop sign means 'stop'. When in the Red Zone this is what we need to do.**

The Red Zone is used to describe extremely heightened states of alertness and intense emotions. When in the 'red zone' a person may be elated or experiencing anger, rage, explosive behaviour, devastation or terror. When in the 'red zone', we are out of control, have trouble making good decisions and must STOP!

Civic Court (PO Box 38), Balnarring, Vic, 3926 Phone: 03 5931 4444 Email: Balnarring.ps@edumail.vic.gov.au

an instrument are welcome to join the band and there is no cost. The band has been enjoying their jamming sessions with Robbie and eagerly await each Friday.

Good luck to all our entrants in the Science Talent Search, judging will take place on Saturday 4th August.

Approximately 30 per cent of parents have been invited to participate in this year's Parent Opinion Survey. The Parent Opinion Survey is an annual survey offered by the Department of Education and Training that is conducted amongst a sample of randomly selected parents at each school. The survey is designed to assist schools in gaining an understanding of parents' perceptions of school climate, student behaviour and student engagement. All responses to the survey are anonymous. The survey results will be reported back to the school at the end of September. We will use the survey results to help inform and direct future planning and improvement strategies.

If you have been chosen to take part, you will have received an email with further details and the link to complete the survey which needs to be completed by the 26th August.

### **Rhonda Stephens**

**Finally the Blue Zone can be compared to the rest area signs where one goes to 'have a break' or re-energize.**

The Blue Zone is used to describe low states of alertness and down feelings. It is when your body is running slow, such as when you are tired, sick, sad or bored.

The aim of our current 'We care' unit is to firstly help students identify their many emotions, then recognise which zone they are in according to their feelings and finally, and most importantly, develop a range of strategies, known as 'tools' that they can use to change from that zone, if necessary.

All strategies (tools) are developed with the understanding that we need to keep ourselves and others safe.

If you find your child

- taking three deep breaths,
- getting a drink of water,
- counting to 10,
- doing a wall push-up
- going for a quick walk/run
- stretching
- using a fidget spinner
- performing jumping jacks
- or……………………………….

they just might be using one of their selected 'tools' to help them regulate their brain and body.

As parents you can support your child/ren to self-regulate by using the language of 'the Zones' as they apply to you in a variety of environments.

Make comments aloud to show your child/ren that we all experience the four different zones - but when necessary it is important to use strategies to control *(or regulate)* ourselves.

*"Getting this newsletter article ready for Sam in the office before home time today is really frustrating me and putting me into the Yellow Zone. I need to use a tool to calm down. I will take some deep breaths - and pour a coffee!"*

Enjoy the next fortnight- *in the green*.

**ATTENDANCE:** All attendance must be entered onto Compass. Please ensure that if your child is absent or going to be late that you record this on Compass prior to 8.30 am daily.

**Bendigo Bank School banking:** Bring your bank books on TUESDAY  **Uniform Shop dates:** Term 3 15th & 29th August, 12th September

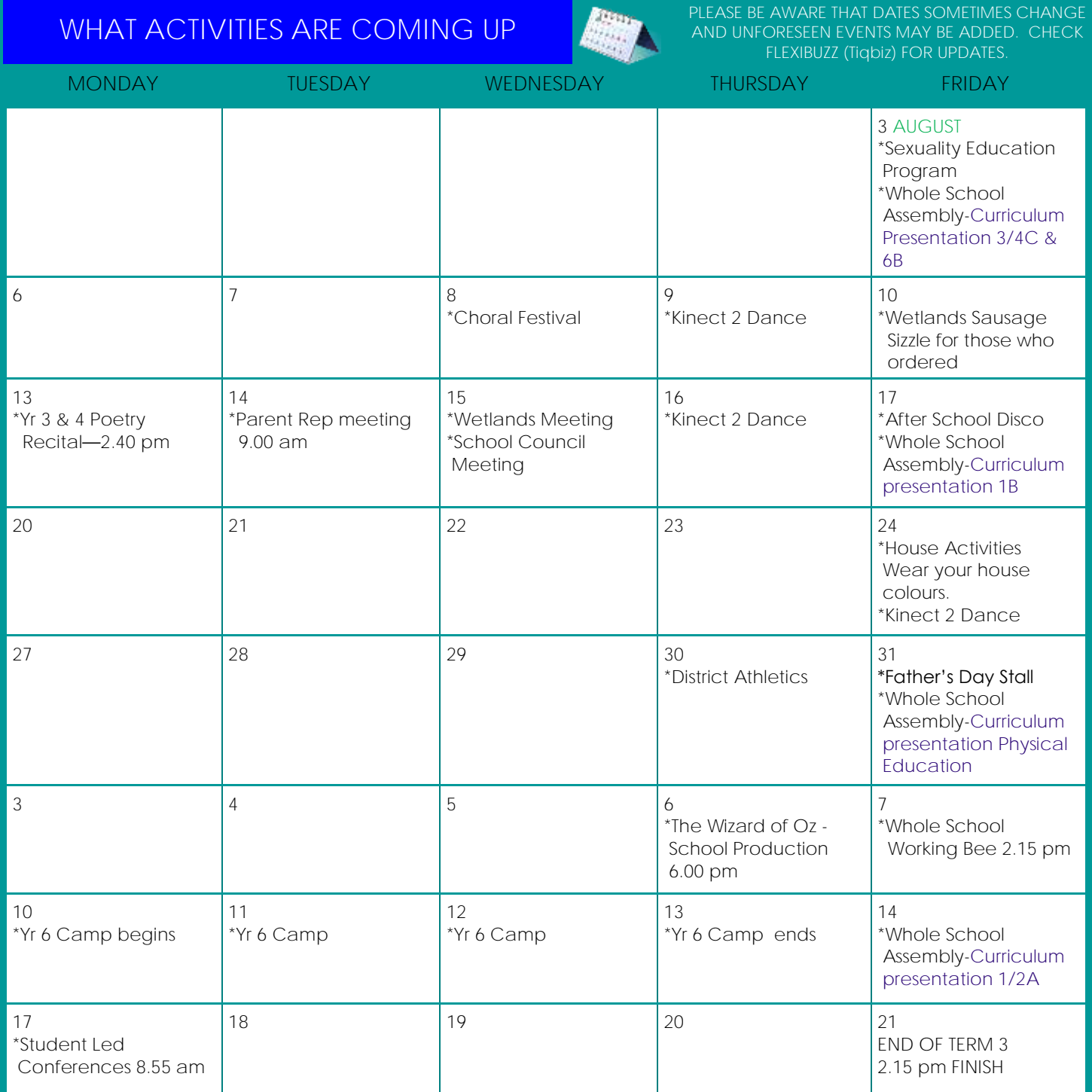

# **CURRENT NOTICES**

◆ Yr 6 Camp Payment

Choral Festival (select students)

Balnarring Primary School

Disco

Friday 17th August 2018

Foundation to Grade 2 from 3.30 pm to 4.30 pm Grade 4 to Grade 6 from 4.45 pm to 5.45 pm (Grade 3 can choose which time they would like to attend)

\$5 Entry

Location—School Gym Wear your disco dress-ups and practice your latest moves

## **ADDING ATTENDANCE NOTES/APPROVALS ON COMPASS USING THE APP**

- 1. **From the Home Screen**—Select the child you wish to leave an absence note for
- 2. Select the Approvals Tab
- 3. Click add (the blue circle with a white plus sign)
- 4. Enter a reason
- 5. Enter a comment
- 6. Select the correct time and date (for morning absence change the time on the second line to the approximate time you will arrive at school. On arrival at school you will need to come into the office and sign your child/ren in on the Kiosk)
- 7. Click add approval

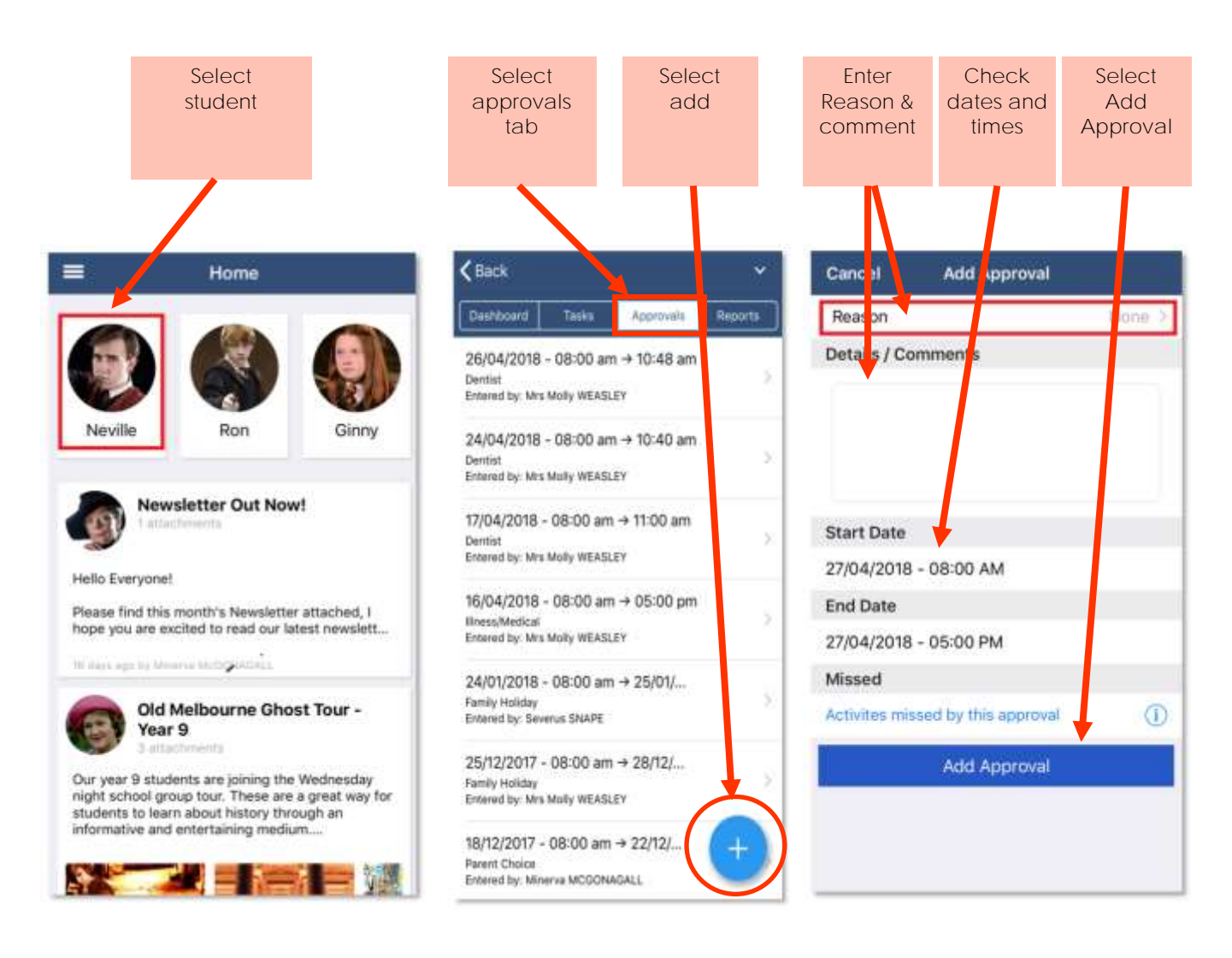

Please note that you cannot edit you notes or approvals after they've been created. If you do need to make any amendments please contact your school, as they can do this for you.

## **ADDING ATTENDANCE NOTES/APPROVALS ON COMPASS USING A COMPUTER**

- 1. Click on Add Attendance Note/Approval for the child you wish to leave an absence for
- 2. Enter a reason
- 3. Enter a comment
- 4. Select the correct time and date (for morning absence change the time on the second line to the approximate time you will arrive at school. On arrival at school you will need to come into the office and sign your child/ren in on the Kiosk)
- 5. Click Save

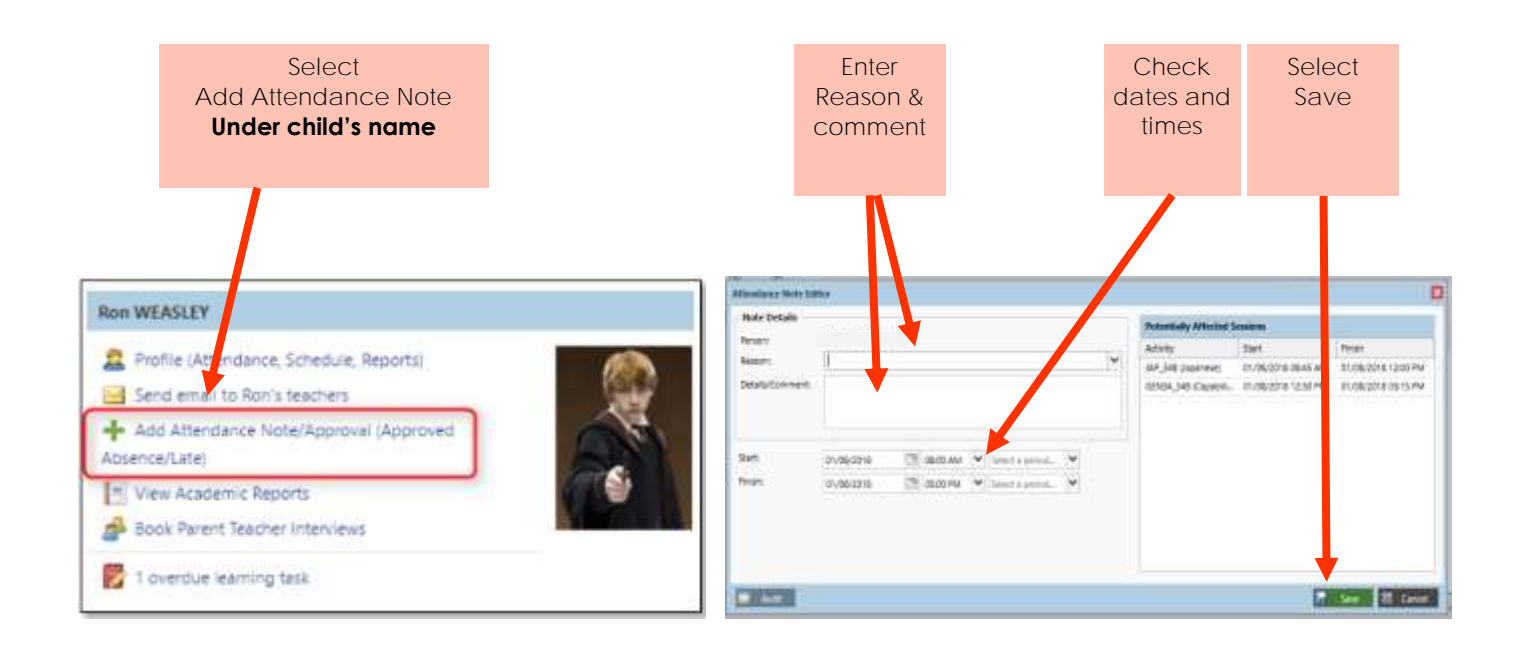

Please note that you cannot edit you notes or approvals after they've been created. If you do need to make any amendments please contact your school, as they can do this for you.

## **ADDING ATTENDANCE NOTES/APPROVALS ON COMPASS AFTER THE ABSENCE**

If you did not enter an absence note prior to 9.30 am on the day of absence you can add an approval by:

**USING A COMPUTER**

To the left of the screen you will see the following box:

Attendance: Attendance Note/Approval Required Ron was recorded as 'not present' or 'late' without explanation. Click here for more information

Clicking on this notification will take you to the Unexplained tab for that child's attendance, where you can choose to add a Note or Approval for one or more absences.

- 1. Tick the boxes of the absences you wish to provide a note for (you can select multiple absences as long as the reason is the same for each one)
- 2. Select the **'Explain with Note/Approval' button.**
- 3. Select the reason for absence and enter comments if required.

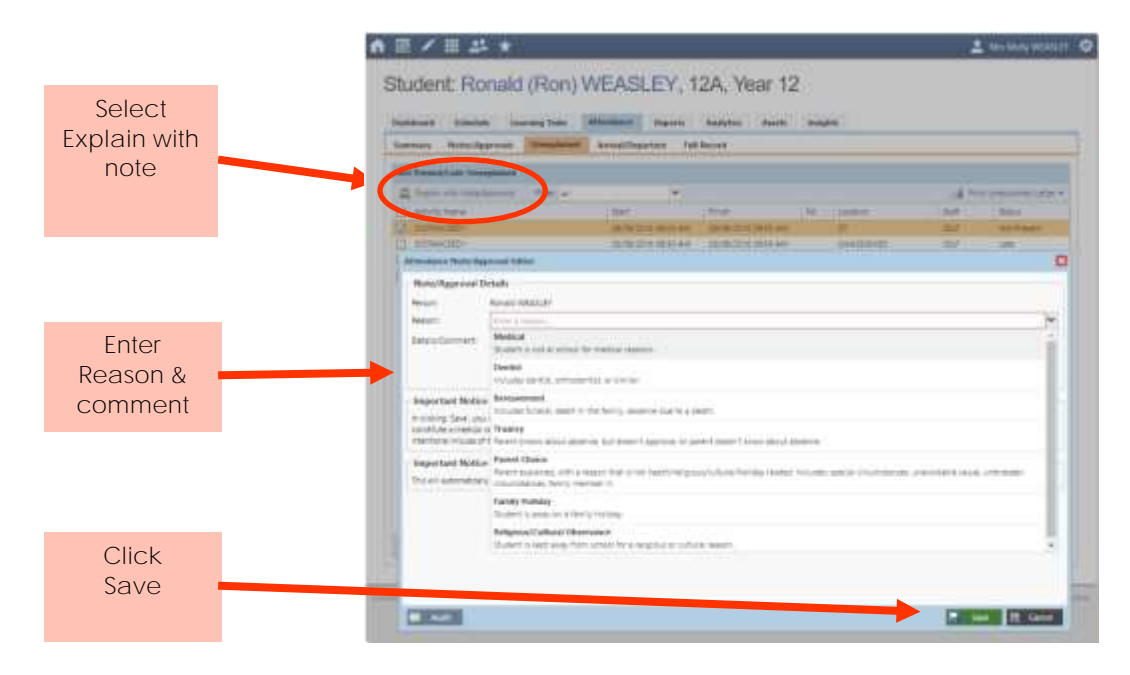

### **USING THE APP**

If you know the dates you need to add an approval for you can follow the directions for adding an approval using the app. (see separate page).

If you do not remember the dates, you will need to do the following:

- 1. Click on the three lines at the top left
- 2. Click on Open in Browser

Follow the instructions for using a computer (above).

If you have trouble opening the green box on the app, you can get to the screen by doing the following:

- 1. Select Profile (Attendance, Schedule, Reports) under the child's name
- 2. Select the Attendance Tab
- 3. Select the Unexplained Tab
- 4. Follow the diagram above for using a computer